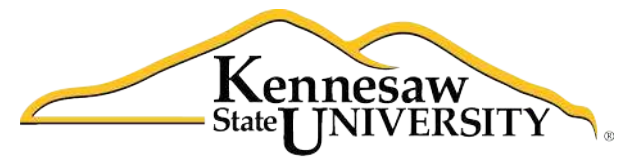

University Information **Technology Services** 

# Microsoft Word 2010 *Level 2*

University Information Technology Services

Outreach, Training, Learning Technologies & **Video Production** 

#### Copyright © 2010 KSU Dept. of University Information Technology Services

This document may be downloaded, printed, or copied for educational use without further permission of the University Information Technology Services Department (UITS), provided the content is not modified and this statement is not removed. Any use not stated above requires the written consent of the UITS Department. The distribution of a copy of this document via the Internet or other electronic medium without the written permission of the KSU-UITS Department is expressly prohibited.

#### Published by Kennesaw State University - UITS 2010

The publisher makes no warranties as to the accuracy of the material contained in this document and therefore is not responsible for any damages or liabilities incurred from its use.

Microsoft product screenshot(s) reprinted with permission from Microsoft Corporation.

Microsoft, Microsoft Office, and Microsoft Access are trademarks of the Microsoft Corporation.

# **Table of Contents**

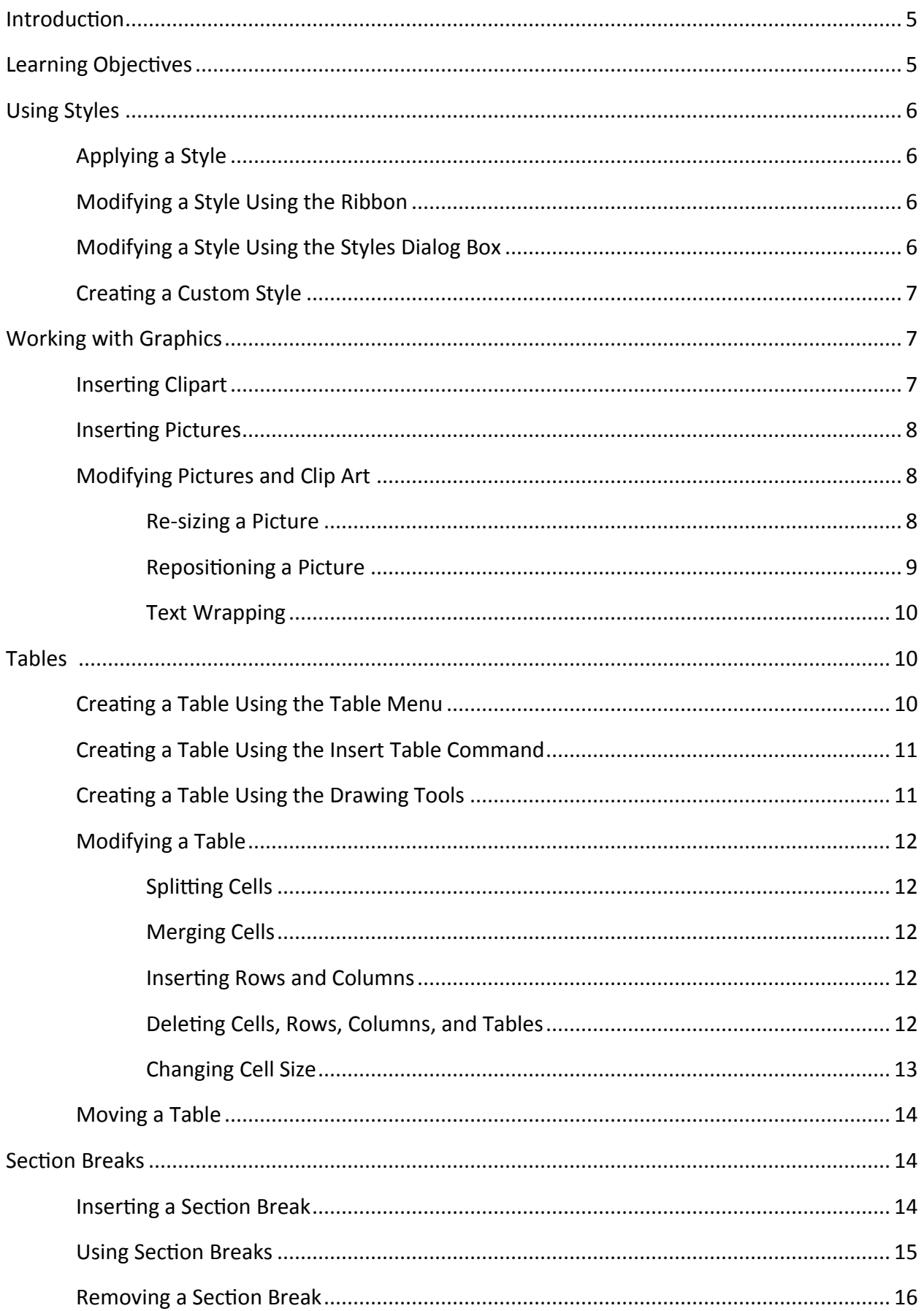

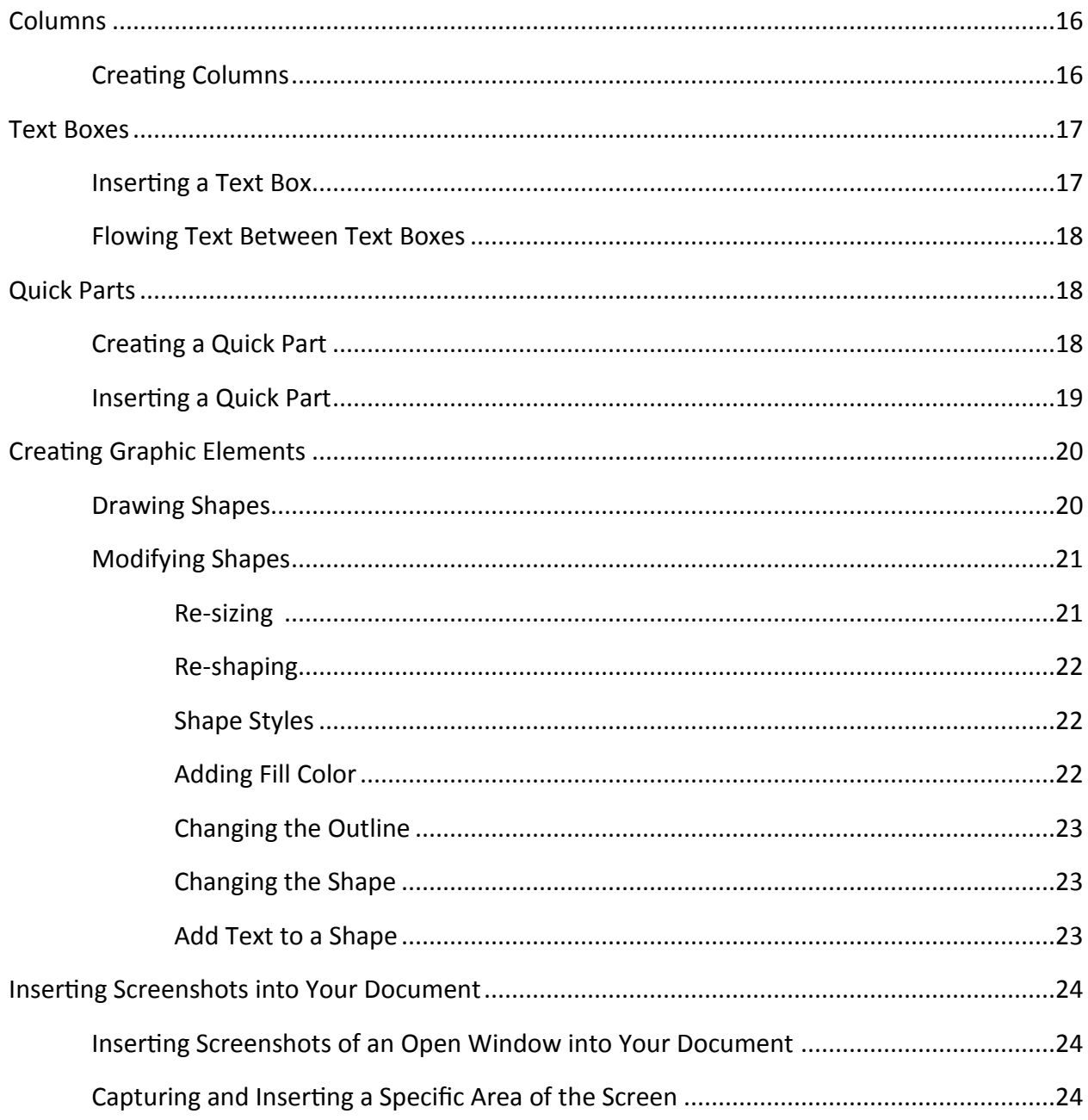

## <span id="page-4-0"></span>**Introduction**

This booklet is the companion document to the Word 2010 Level 2 workshop. The content assumes knowledge of the Microsoft Office 2010 interface, and builds on the content contained in the Word 2010 Level 1 booklet.

## **Learning Objectives**

After completing the instructions in this booklet, you will be able to:

- Create styles and use them to format document text  $\bullet$
- Add clip art and pictures to a document  $\bullet$
- Create and modify tables  $\bullet$
- Insert section breaks in a document  $\bullet$
- Format document text as columns  $\bullet$
- Insert and link text boxes  $\bullet$
- Create and insert "Quick Parts"  $\bullet$
- Insert and modify drawing shapes  $\bullet$

## <span id="page-5-0"></span>**Using Styles**

A Style is a set of formatting characteristics that you can apply to text. Instead of having to apply several individual formatting options, you can combine these options into a style, save the style, and apply the style to text every time you need it.

There are many built-in styles in Word that you can use and modify. You can also create your own custom style.

## **Applying a Style**

The following explains how to apply a style:

- 1. Select the text that you want to format.
- 2. On the Home tab, in the Styles group, scroll through the styles with the up and down arrows.
- 3. Click to apply the style that you want.

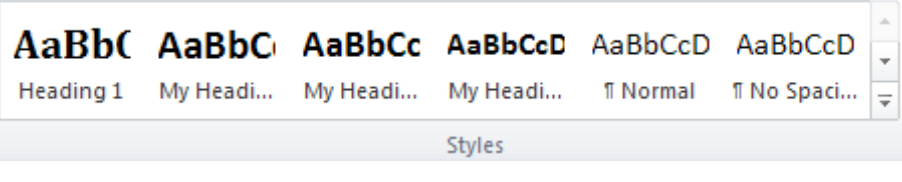

Figure 1-Styles Gallery

#### **Modifying a Style Using the Ribbon**

The following explains how to modify a style using the ribbon:

- 1. Select the text that has the style attributes that you want to change.
- 2. Format the selected text with the new attributes that you want.
- 3. Right-click the selection, point to Styles, and then click Update [style name] to Match Selection.

#### **Modifying a Style Using the Styles Dialog Box**

The following explains how to modify a style:

- 1. Click the **Styles dialog box launcher** (the arrow on the Ribbon next to *Styles*).
- 2. Hover your mouse pointer over the name of the style that you want to modify, and then click the arrow that appears at the right of the name.
- 3. Click Modify on the pop-up menu.
- 4. In the **Modify Style** dialog box, select the new attributes that you want to apply to the style. For further options, click the Format button.

## <span id="page-6-0"></span>**Creating a Custom Style**

- 1. Select the text that you want to format as a new style.
- 2. Format the selected text with the attributes that you want.
- 3. Right-click the selection, point to Styles, and then click Save Selection as a New Quick Style.

## **Working with Graphics**

Sometimes, the use of graphics will enhance your documents. The following explains the graphics features within Word 2010.

#### **Inserting Clip Art**

- 1. Click the Insert tab.
- 2. In the Illustrations group, click Clip Art. The Clip Art task pane opens.
- 3. In the Search for box, type a word or phrase that describes the clip art that you want.
- 4. To narrow your search, do one or both of the following:
	- To limit the search results to a specific collection of clip art, in the Search in box, click the arrow and select the collection you want to search.
	- To limit the search results to clip art, click the arrow in the Results should be box and select the check box next to Clip Art.
- 5. Click the Go button.
- 6. In the list of results, click the clip art of your choice so that it will insert onto your page.

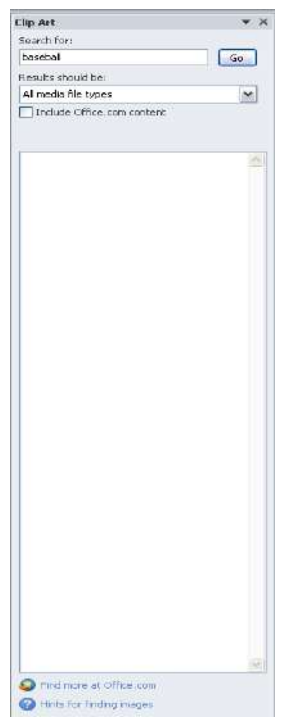

Figure 2-Clip Art Task Pane

## <span id="page-7-0"></span>**Inserting Pictures**

- 1. Click the Insert tab.
- 2. In the Illustrations group, click Picture.
- 3. In the Insert Picture dialog box, navigate to the picture you want, select it, and then click the Insert button.

## **Modifying Pictures and Clip Art**

After inserting a picture or clip art, you can make a variety of changes to the way it looks by changing the size, brightness, shading, etc. The following explains how to modify pictures and clip art:

- 1. Click the picture or clip art to select it. The Picture Tools contextual tab appears.
- 2. Click the Picture Tools contextual tab. The Picture Tools groups appear in the ribbon.

|                      |                           |                                        | Word 2007 Level 2 [Compatibility Mode] - Microsoft Word |        |                   |         | Picture Tools:                  |                         |                                                                    |          |                      | 山 劇 区             |
|----------------------|---------------------------|----------------------------------------|---------------------------------------------------------|--------|-------------------|---------|---------------------------------|-------------------------|--------------------------------------------------------------------|----------|----------------------|-------------------|
| File:                | Home<br>Insert            | Page Layout<br>References              | Mailings                                                | Review | Developer<br>View | Add-Ins | Format                          |                         |                                                                    |          |                      | $\omega$ $\Omega$ |
|                      | Gorrections<br>We Color * | Compress Pictures<br>Change Picture    |                                                         |        |                   |         | ure Border *<br>Picture Effects | نشاذ                    | Bring Forward - D Align<br>$\mathbf{x}$<br>Send Backward - 4 Group |          | 0.89'<br>đ.          |                   |
| Remove<br>Background |                           | Artistic Effects - Tag Reset Picture - |                                                         |        |                   |         | F El Picture Layout             | Position Wrap<br>Text * | <b>We Sciedian Pane</b>                                            | Rotate - | $Crop = 6.5^{\circ}$ |                   |
|                      | Actiust                   |                                        |                                                         |        | Picture Styles    |         |                                 |                         | Arrange                                                            |          | Size.                |                   |

Figure 3-Picture Tools

## Re-sizing a Picture

The following explains how to re-size a picture:

1. Click the picture to select it. Circles and squares, called sizing handles, appear around the border of the picture.

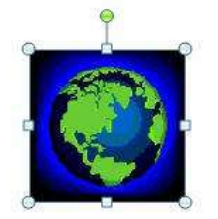

Figure 4-Sizing Handles

- 2. To adjust the size of the picture and keep the dimensions proportional, place your mouse over one of the corner sizing handles (circles), click, and drag. If you drag a side sizing handle (square) you will change one dimension only. The rotate adjustor (green circle) allows you to rotate the picture.
- 3. You can also resize the picture by clicking the Size dialog box launcher on the Ribbon.

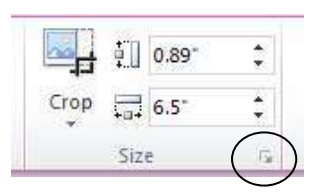

Figure 5-Sizing Dialog Box Launcher on the Ribbon

<span id="page-8-0"></span>4. Set the dimensions by measurement by entering the height and width or set the scale by entering the height and width in the Scale section.

If the Lock aspect ratio box is checked, changing either the height or width in either section will also change the other dimension by the same amount.

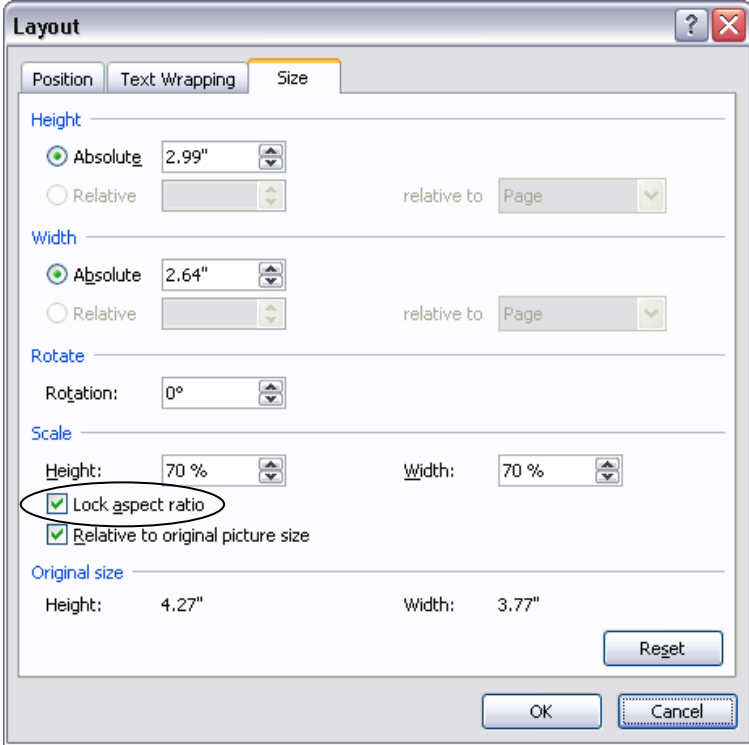

Figure 6-Layout Dialog Box

#### **Repositioning a Picture**

Pictures can be repositioned on the page either by using the Object Position feature, or, by dragging the picture to the new location.

Note: Before you can drag a picture, you must change the text wrapping to something other than the default setting, which is "In Line with Text". See Text Wrapping on the following page.

The following explains how to reposition a picture:

- 1. Select the picture.
- 2. Click the Picture Tools contextual tab so that the Picture Tools appear on the Ribbon.
- 3. In the Arrange group, click Position.
- 4. Select the position layout of your choice. The position also determines the text wrapping for the picture.

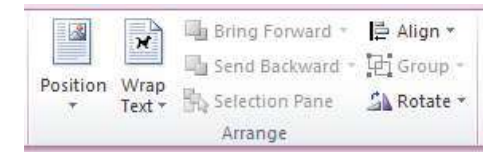

Figure 7-The Arrange Group on the Ribbon

## <span id="page-9-0"></span>**Text Wrapping**

Sometimes you may need to have text flow around a picture-this is called "text wrapping". The following explains how to apply text wrapping to your document:

- 1. Select the picture.
- 2. In the Arrange group, click Text Wrapping.
- 3. In the Text Wrapping list, select the type of text wrapping that you want (see Figure 8).

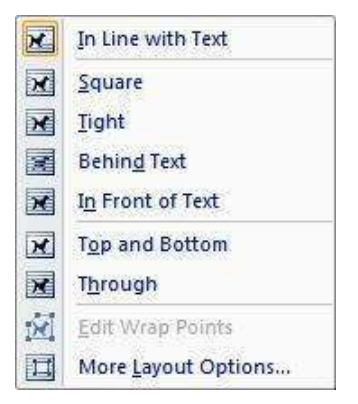

Figure 8-Text Wrapping List

## **Tables**

A Table consists of rows and columns that intersect to form boxes called cells. You can insert text or graphics into cells, and you can make the table itself visible or invisible.

## **Creating a Table Using the Table Menu**

The following explains how create a table using the Table Menu:

- 1. Click the Insert tab.
- 2. Click Table.
- 3. On the Insert Table dialog box, move your mouse pointer over the cells until you have the number of rows and columns that you want in the table and then click. The Quick Preview feature will display the table in the document as you move the mouse.

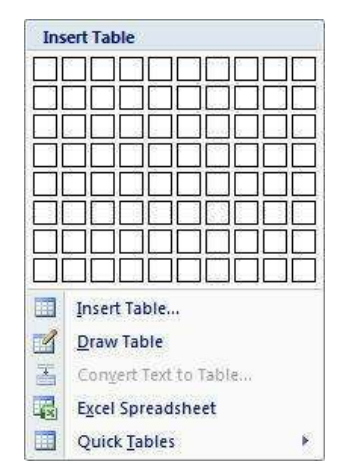

Figure 9-Insert Table Dialog Box

## <span id="page-10-0"></span>**Creating a Table Using the Insert Table Command**

The following instructions explain how to create a table using the Insert Table Command.

- $1.$ Click the Insert tab.
- $2.$ Click Table.
- $3.$ Click the Insert Table... command in the Insert Table dialog box.
- Enter the number of rows and columns needed in the table. 4.
- 5. Click OK.

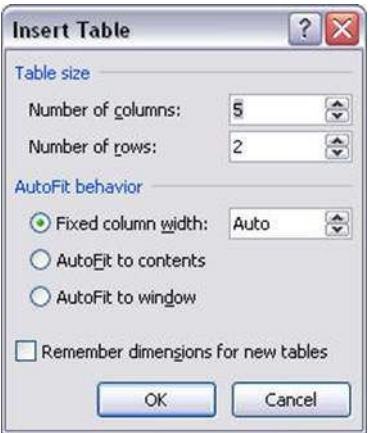

Figure 10-Insert Table Dialog Box

## **Creating a Table Using the Drawing Tools**

- $1.$ Click the Insert tab.
- $2.$ Click Table.
- $3.$ In the Insert Table dialog box, click Draw Table.
- The mouse pointer changes to a pen. Click and drag the pen to draw the outer border of the table. 4.
- 5. Drag the pen to draw lines to create cells wherever you want inside the border.
- Click outside the table to return to the regular mouse pointer. 6.

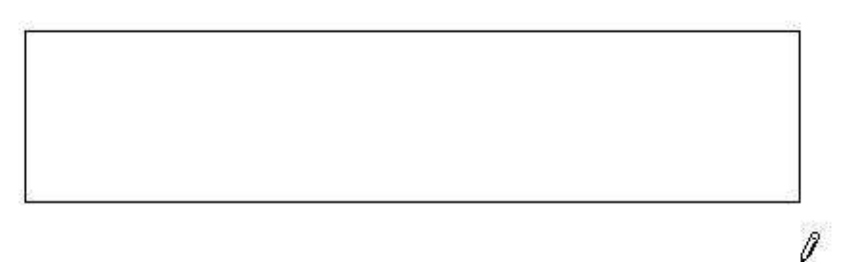

Figure 11-The Outer Border of the Table

## <span id="page-11-0"></span>**Modifying a Table**

Whenever you click inside the table, the Table Tools Design and Layout tabs appear, and the Ribbon displays a variety of options for modifying the table.

| $W$ $H$ $9$ $0$ $=$                        | Word 2007 Level 2 [Compatibility Mode] - Microsoft Word                               |                                                   |
|--------------------------------------------|---------------------------------------------------------------------------------------|---------------------------------------------------|
| File<br>Home<br>Page Layout<br>Insert      | Lavout<br>Add Ins.<br>Mailings<br>Developer<br>References<br>Review<br>View<br>Design |                                                   |
| First Column<br>V Header Row               | Ca Shading *<br><b>Collective Collection</b>                                          |                                                   |
| Last Column<br>Total Row                   | Borders -<br>$- - -$                                                                  | 1/ <sub>2</sub> pt                                |
| <b>V</b> Banded Rows <b>Banded Columns</b> |                                                                                       | Draw Eraser<br>$\mathscr{P}$ Pen Color -<br>Table |
| Table Style Options                        | Table Styles                                                                          | Draw Borders<br>GH.                               |

Figure 12-Table Tools Design Tab

|        |                           |            |        |                        |                                         |                |                 |               |                |                      | Word 2007 Level 2 [Compatibility Mode] - Microsoft Word |           |                              |                |         |                              |        |                  |                           |      |                                       |   | $-1$            |
|--------|---------------------------|------------|--------|------------------------|-----------------------------------------|----------------|-----------------|---------------|----------------|----------------------|---------------------------------------------------------|-----------|------------------------------|----------------|---------|------------------------------|--------|------------------|---------------------------|------|---------------------------------------|---|-----------------|
| 篇      | Home<br>H.<br>Ħ           | Insert     |        | Page Layout<br>والألبه | Total states                            | References     | Mailings<br>黒   |               | Review.<br>m.  | View                 | 譼                                                       | Developer | Add Ins<br>[6] Height: 0.21" | ۰              | Design: | Layout<br>TF Distribute Rows | ■■     |                  |                           |      | 2Ē                                    | f |                 |
| Select | View<br>Gridlines<br>side | Properties | Delete | Insert                 | Insert<br>Above Below<br>Rows & Columns | Insert<br>Left | Insert<br>Right | Merge<br>ごさほし | Split<br>Merge | Split<br>Cells Table | AutoFit                                                 |           | $\Box$ Width: $2.22^{\circ}$ | ۰<br>Cell Size |         | I Fig Distribute Columns     | ы<br>⊟ | ext<br>Allgnment | Cell<br>Direction Margins | Sort | Repeat<br>Header Rows to Text<br>Data |   | Convert Formula |

Figure 13-Table Tools Layout Tab

## **Splitting Cells**

The following explains how to split cells in a table:

- 1. Click in the cell that you want to split, or select multiple cells.
- 2. In the Layout contextual tab, in the Merge group, click Split Cells (see Figure 13).
- 3. In the Split Cells dialog box, set the number of rows and columns into which you want to split the cells.
- 4. Click OK.

## **Merging Cells**

The following explains how to merge cells in a table:

- 1. Select the cells that you want to merge into one.
- 2. In the Layout contextual tab, in the Merge group, click Merge Cells (see Figure 13).

#### **Inserting Rows and Columns**

The following explains how to merge cells in a table:

- 1. Click in a row or column.
- 2. In the Layout contextual tab, in the Rows & Columns group, click the option of your choice (see Figure 13).

#### **Deleting Cells, Rows, Columns, and Tables**

Select the rows, columns, or cells that you want to delete (To delete a single row, column, cell, or the entire table, click inside it.).

In the Layout contextual tab, in the Rows & Columns group, click Delete, and select the option of your choice (see Figure 13).

## <span id="page-12-0"></span>**Changing Cell Size**

There are several ways to change the size of rows and columns in a table, both by setting the dimensions and by dragging the cell borders.

- 1. Click inside the row or column where the size needs to be adjusted.
- 2. In the Table Tools Layout tab, in the Cell Size group, change the measurement in the height and/or width fields. Clicking Distribute Rows or Distribute Columns distributes the measurement you set evenly across all rows or columns.

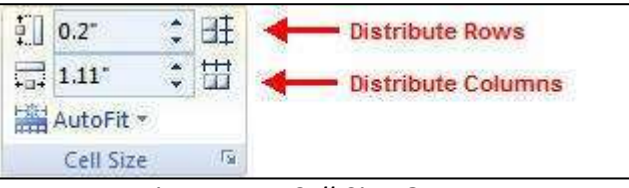

Figure 14-Cell Size Group

- 3. If you want text that you type inside a cell to wrap, rather than the column expanding as you type, then follow the steps below:
	- A. Click the Table Properties dialog box launcher in the Cell Size group (see Figure 14).
	- B. Click the **Options** button in the Table Properties dialog box.

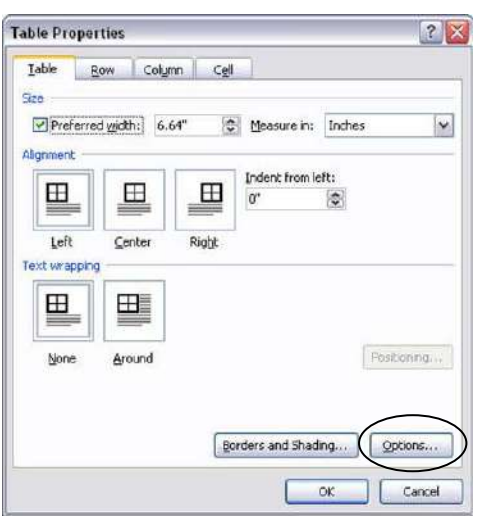

Figure 15-Table Properties

C. In the Table Options dialog box, un-check the "Automatically resize to fit contents" box.

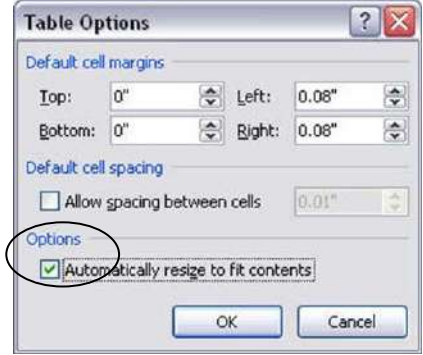

Figure 16-Table Options

D. Click OK to close Table Options, and then click OK to close Table Properties.

## <span id="page-13-0"></span>**Moving a Table**

The following explains how to move a table:

- 1. Hover the mouse pointer over the table, and then move the pointer over the Table Selector  $\blacksquare$  in the top left corner of the table.
- 2. Click and drag the table to the new location in the document.

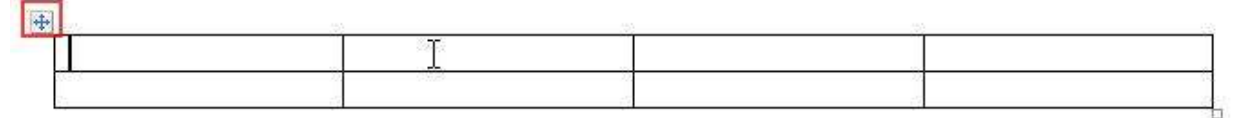

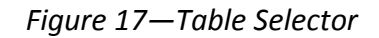

## **Section Breaks**

A section break is a partition in a document that allows you to apply different layout options to different sections of the document. For example, section breaks can be used to apply different headers and footers, page numbering, and page orientation. This type of section break is called a *continuous* section break. There are also other types, such as next page, even page, and odd page breaks.

#### **Inserting a Section Break**

The following explains how to insert a section break:

- 1. Click the Page Layout tab.
- 2. In the Page Setup group, click Breaks.
- 3. In the Section Breaks menu, select the option of your choice.

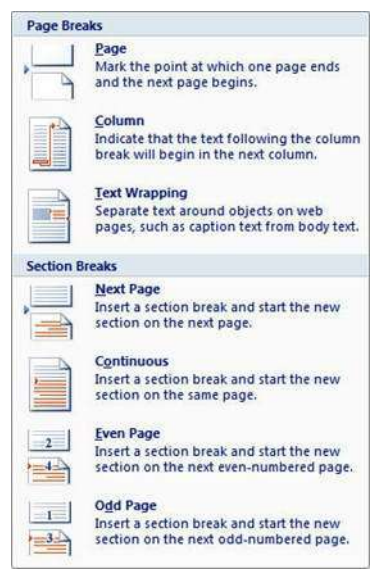

Figure 18-Page Break Options

 $\P$ 4. To enable you to see the exact location of the section break, click the **Show/Hide** button on the Home tab.

Figure 19-Section Break

## <span id="page-14-0"></span>**Using Section Breaks**

Section breaks have a variety of uses in a document. The following example describes how to use a section break to display different page numberings in separate sections of a document.

Scenario: You are creating a report with a cover page and an executive summary. You would like to have page numbers on the pages of the report itself, but not on the cover page or executive summary.

- 1. Click at the end of the executive summary text.
- 2. Insert a continuous section break.
- 3. Click anywhere on the cover page or executive summary.
- 4. Click the Insert tab.
- 5. In the Header & Footer group, click Page Number.
- 6. Select the page number location and style from the displayed lists.
- 7. You should now see a Section 1 header and footer, and a Section 2 header and footer. The Section 2 header and footer should also be labeled Same as Previous.
- 8. Click once to place your cursor in the *Section 2* header or footer (wherever you placed the page number).
- 9. In the Navigation group of the Header & Footer Tools contextual tab, click Link to Previous (currently activated) to deactivate, and break the link between the two sections' headers and footers.
- 10. Click to select the page number in the Section 1 header or footer (wherever you placed the page numbers).
- 11. In the Header & Footer group of the Header & Footer Tools contextual tab, click Page Number.
- 12. Click Remove Page Number.
- 13. Click in the Section 2 header or footer.
- 14. In the Header & Footer group of the Header & Footer Tools contextual tab, click Page Number.
- 15. Click Format Page Numbers.
- 16. In the Page Number Format dialog box, in the Page Numbering section, click Start at and enter a "0" in the box (see Figure 20).
- 17. Click OK.

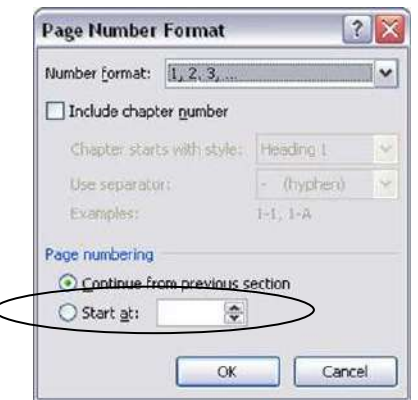

Figure 20-Page Number Format

## <span id="page-15-0"></span>**Removing a Section Break**

The following explains how to remove a section break.

- 1. Click the **Show/Hide**  $\frac{|\mathbf{T}|}{|\mathbf{S}|}$  button on the **Home** tab.
- 2. Point to the section break and click once.
- 3. Press the Delete key.

## **Columns**

You can use Word's "columns" feature to create a newsletter-style layout for a document. You can create the column structure before you start typing, and then enter the text; however, you may find it easier to type the text in paragraph format, and then apply the paragraph structure. Remember that, either way, the text always flows from one column to the next.

## **Creating Columns**

The following explains how to create columns within your document. If you don't want to apply columns to specific areas of your document, insert section breaks to separate that text from area of the document that will include columns.

- 1. Insert section breaks before and after the text that you want to format as columns (refer to the Section Breaks section within this document to see detailed instructions that explain how to do this procedure).
- 2. Click inside the section that you want to format into columns.
- 3. Click the Page Lavout tab.
- 4. In the Page Setup group, click Columns.

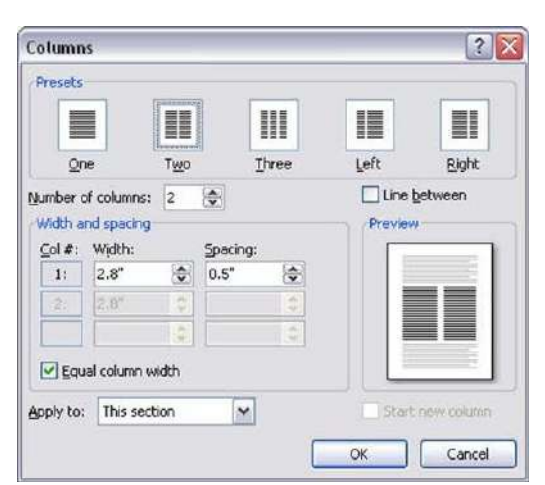

Figure 21-Columns Dialog Box

- 5. Select the number of columns.
- 6. If you would like a visible line between columns, click the Line between check box.
- 7. If you don't want equal-width columns, un-check the Equal column width check box, and enter the width of each column in the Width and spacing area.
- 8. Click OK.

## <span id="page-16-0"></span>**Text Boxes**

A text box is a container for text. You can use text boxes to place text at specific locations in a document, and format the text box with a border, shading, etc. Also, you can have text flow from one text box to another.

## **Inserting a Text Box**

The following instructions explain how to insert a text box into your document.

- 1. Click the Insert tab.
- 2. In the Text group, click Text Box.
- 3. Select from the list of pre-defined text boxes (also called "pull quotes"), or, click Draw Text Box.

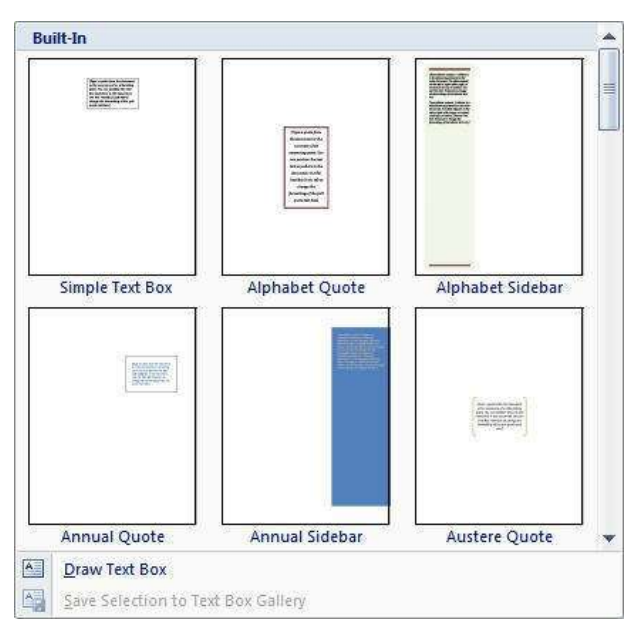

Figure 22-Text Boxes

- 4. Begin typing and your text will appear inside the text box, replacing the placeholder text.
- 5. To move the text box, click the border of the text box and drag and drop at the new location. Text in the document will flow around the text box as it would a picture.
- 6. You can rotate the text box by clicking and dragging the green circle; you can change the shape by clicking and dragging the yellow diamond.

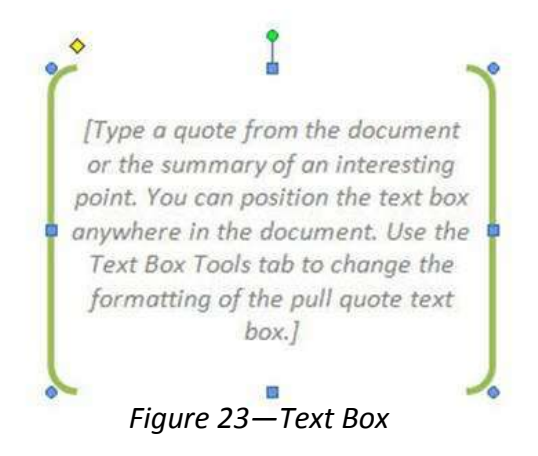

## <span id="page-17-0"></span>**Flowing Text Between Text Boxes**

The following explains how to allow text to flow between text boxes.

- 1. Double-click the border of the first text box to display the Text Box Tools in the Ribbon.
- 2. Delete any text in the second text box (You can only flow text into an empty text box).
- 3. In the Text group, click Create Link.

|           | $W = -9 + 0$                  |        |             | Word 2007 Level 2 (Compatibility Mode) - Microsoft Word- |                 |        |      |                                  |                     | Herbison Hone  |                                  |                    |          |                                                       |           |                        | □ 最 33 |  |
|-----------|-------------------------------|--------|-------------|----------------------------------------------------------|-----------------|--------|------|----------------------------------|---------------------|----------------|----------------------------------|--------------------|----------|-------------------------------------------------------|-----------|------------------------|--------|--|
| File      | Home                          | Insert | Page Layout | References                                               | Mailings        | Review | View | Developer:                       | Add Ins             | Format         |                                  |                    |          |                                                       |           |                        |        |  |
| ${\bf A}$ | A <sup>2</sup> Text Direction |        |             |                                                          |                 |        |      | Shape Fill -                     |                     | 戶%厂            |                                  | $CD \nsubseteq CD$ |          | Bring Forward - E Align -<br>Send Backward . Fi Group |           | 51.54                  |        |  |
|           | oo Create Link                |        |             |                                                          |                 |        |      | Shape Outline<br>Ly Change Shape | shadow<br>Effects * | $-1$           | $rac{3 \cdot 0}{\text{Effect1}}$ | A                  | Position | <b>DC</b> Wrap Text -                                 | SA Rotate | $\frac{1}{2.58}$ 2.58° |        |  |
|           | ext                           |        |             |                                                          | Text Box Shries |        |      |                                  |                     | Shadow Effects |                                  | 3.D Effects        |          | Amangs                                                |           | Size                   |        |  |

Figure 24-Create Link Button

- 4. The mouse pointer will change to a pitcher.
- 5. Move the mouse pointer over the second text box (the mouse pointer will change to a pouring pitcher) and click the mouse button once.

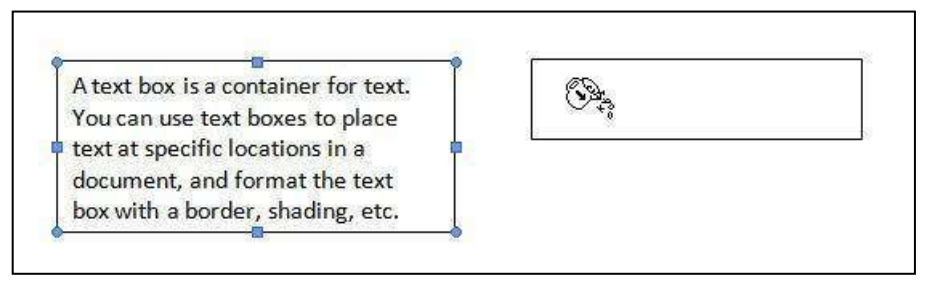

Figure 25-Pouring Pitcher Example

6. When the first text box is full, the text will begin to flow into the second text box.

## **Quick Parts**

Quick Parts are a collection of reusable pieces of content that can be inserted into a document. Building Blocks are content items that are already created and stored as Quick Parts. You can also store any snippets of text or images as Quick Parts.

## **Creating a Quick Part**

The following explains how to create a Quick Part.

- 1. Select the content that you want to save as a Building Block.
- 2. Click the Insert tab.
- 3. In the Text group, click Quick Parts.
- 4. In the menu that appears, click Save Selection to Quick Part Gallery. The Create New Building Block dialog box will open.

<span id="page-18-0"></span>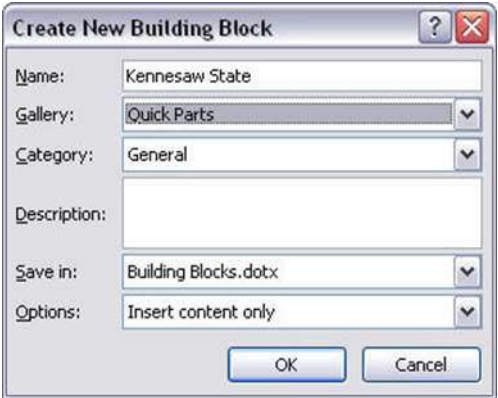

Figure 26-Create New Building Block Dialog Box

- 5. In the Name field, enter a descriptive name.
- 6. In the Gallery and Category fields, you can use the default option, or, you can select another from the drop-down list.
- 7. Click OK.

#### **Inserting a Quick Part**

- 1. Using the mouse pointer, click in the document where you want the Quick Part inserted.
- 2. In the Text group of the Insert Tab, click Quick Parts.
- 3. Click Building Blocks Organizer.
- 4. Locate the item in the Building blocks list (see Figure 27), click to select it, and then click Insert.

| Building blocks: |                      |                            |                                     |   | Click a building block to see its preview |  |
|------------------|----------------------|----------------------------|-------------------------------------|---|-------------------------------------------|--|
| Name             | Gallery              | Category                   | Template                            | A |                                           |  |
| <b>J</b> User    | <b>AutoText</b>      | General                    | Normal, dotm                        |   |                                           |  |
| 11               | AutoText             | General                    | Normal, dohn                        | ≣ |                                           |  |
| Kennesaw S       | AutoText             | General                    | Normal.dotm                         |   |                                           |  |
| Biblography      | <b>Biblographies</b> | Built-In                   | Building Block                      |   | $\frac{1}{2}$                             |  |
| Works Cited      | Biblographies        | Built-In                   | Building Block                      |   |                                           |  |
| Tiles            | Cover Pages          | Built-In                   | Building Block                      |   |                                           |  |
| Transcend        | Cover Pages          | Built-In                   | Building Block                      |   |                                           |  |
| Conservative     | Cover Pages          | Built-In                   | Building Block                      |   |                                           |  |
| Annual           | Cover Pages          | Built-In                   | Building Block                      |   |                                           |  |
| Puzzle           | Cover Pages          | Built-In                   | Building Block                      |   |                                           |  |
| Motion           | Cover Pages          | Built-In                   | Building Block                      |   |                                           |  |
| Pinstripes       | Cover Pages          | Built-In                   | Building Block                      |   |                                           |  |
| Austere          | Cover Pages          | Built-In                   | Building Block                      |   |                                           |  |
| Cubicles         | Cover Pages          | Built-In                   | Building Block                      |   |                                           |  |
| Alphabet         | Cover Pages          | Built-In                   | Building Block                      |   |                                           |  |
| Stacks           | Cover Pages          | Built-In                   | Building Block                      |   |                                           |  |
| Exposure         | Cover Pages          | Built-In                   | Building Block                      |   |                                           |  |
| Sideline         | Cover Pages          | Built-In                   | Building Block                      |   |                                           |  |
| Mod              | Cover Pages          | Built-In                   | Building Block                      |   |                                           |  |
| Contrast         | Cover Pages          | Buit-In                    | Building Block                      |   |                                           |  |
| Quadratic F      | Equations            | Built-To.                  | Building Block                      |   |                                           |  |
| Taylor Expa      | Equations            | Built-In                   | Building Block                      |   |                                           |  |
| Fourier Series   | Equations            | Built-In                   | Building Block                      |   |                                           |  |
| Area of Circle   | Equations            | Built-In                   | Building Block                      |   |                                           |  |
| Binomial The     | Equations            | Built-In                   | Building Block                      |   |                                           |  |
| Trig Identity 2  | Equations            | Built-In                   | Building Block                      |   |                                           |  |
| Tric Identity 1  | Equations            | Built-In                   | Building Block                      |   |                                           |  |
| Expansion o      | Equations            | Built-In                   | Building Block                      |   |                                           |  |
| Pythagorea       | Equations            | Built-In                   | Building Block                      |   | 11 <sub>ker</sub>                         |  |
| ¢                | $P = -1$<br>ШĿ       | $n_{\rm c}$ at $n_{\rm m}$ | readails a rita de<br>$\rightarrow$ |   |                                           |  |
|                  |                      |                            |                                     |   |                                           |  |
| Edit Properties  | Delete               | Insert                     |                                     |   |                                           |  |
|                  |                      |                            |                                     |   |                                           |  |

Figure 27-Building Blocks Organizer

## <span id="page-19-0"></span>**Creating Graphic Elements**

You can use the collection of shapes in Word to add visual interest and clarity to your documents. Many of the shapes can be used "as-is"; however, you can also combine shapes to create your own.

#### **Drawing Shapes**

The following explains how to include shapes in your documents:

- 1. Click the Insert tab.
- 2. In the Illustrations group, click Shapes.
- 3. In the Shapes gallery, click the shape that you want (see Figure 28).

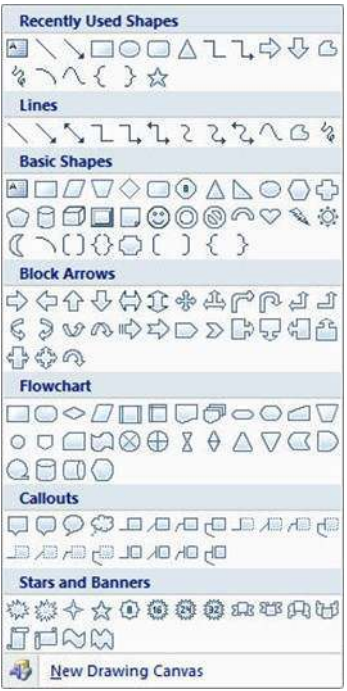

Figure 28-Shapes Menu

- 4. The mouse pointer will turn into crosshairs as you move your mouse pointer over the document.
- 5. To draw the shape, hold down the mouse button and move your mouse pointer. As you move your mouse pointer across the screen, you will see the shape develop on the screen.

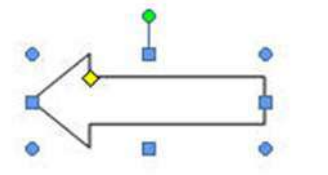

Figure 29-An Example of One of the Shapes

## <span id="page-20-0"></span>**Modifying Shapes**

You can modify shapes in a number of ways. The following describes some of the ways that shapes can be changed:

#### Re-sizing

The following explains how to re-size a shape:

1. Click the shape to select it. Circles and squares, called *sizing handles*, appear around the border of the shape.

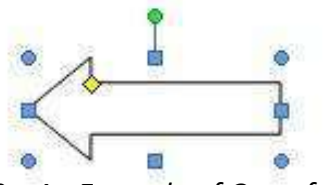

Figure 30-An Example of One of the Shapes

- 2. To adjust the size of the shape and keep the dimensions proportional, place your mouse over one of the corner sizing handles (circles), click and drag. If you drag a side sizing handle (square) you will change one dimension only. The rotate adjustor (green circle) allows you to rotate the picture.
- 3. You can also resize the shape by clicking the Size dialog box launcher on the Ribbon.

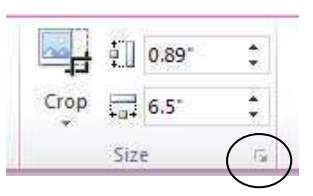

Figure 31-Size Dialog Box Launcher on the Ribbon

4. Set the dimensions by measurement by entering the height and width or set the scale by entering the height and width in the Scale section.

If the Lock aspect ratio box is checked, changing either the height or width in either section will also change the other dimension by the same amount.

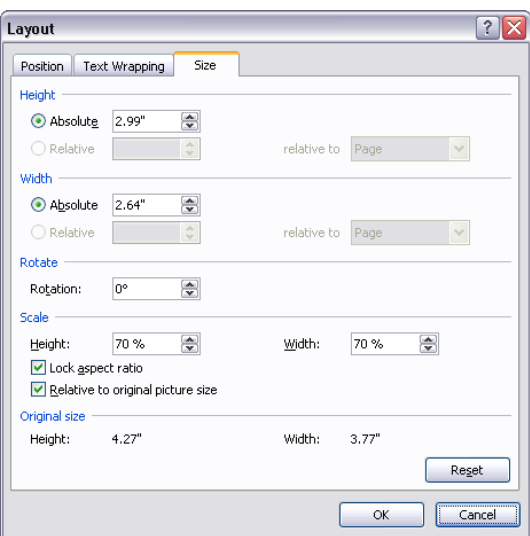

Figure 32-Layout Dialog Box

## <span id="page-21-0"></span>Re-shaping

A two-dimensional shape can be altered by clicking and dragging the side sizing handles of the object. This changes one dimension of the shape only. Also, some two-and-three-dimensional shapes have a yellow diamond, such as the arrow in Figure 33, that you can click and drag to alter a certain aspect of the shape.

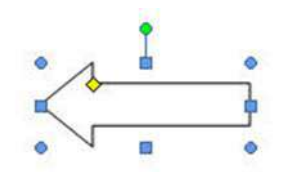

Figure 33-Arrow With A Yellow Diamond

## **Shape Styles**

The following explains how to apply a style to a shape:

- 1. Click the shape to select it.
- 2. Click the Drawing Tools contextual tab on the Ribbon.
- 3. In the Shape Styles group, click the "More" button to open the Shape Styles gallery.

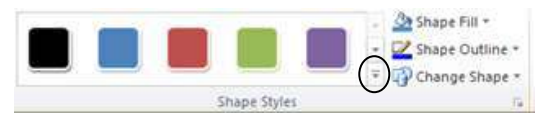

Figure 34- "More Button" for Shape Styles

4. Click the style of your choice.

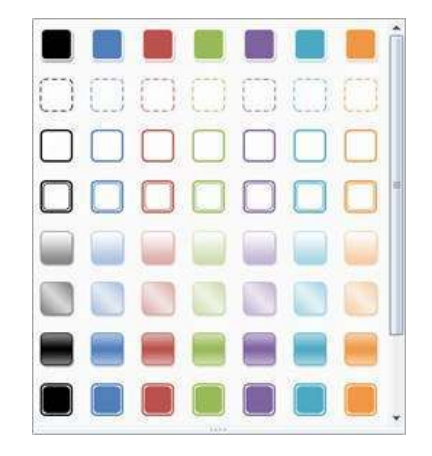

Figure 35- Available Styles for Shapes

## **Adding Fill Color**

The following explains how to add color to a shape.

- 1. In the Shape Styles group, click the arrow for Shape Fill (see Figure 36).
- 2. Click the color of your choice.

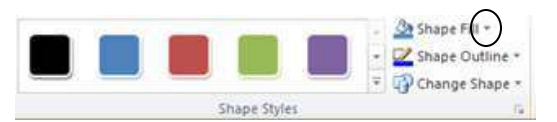

Figure 36-"Shape Fill" for Shape Styles

## <span id="page-22-0"></span>**Changing the Outline**

The following explains how to change the outline for a shape.

- 1. In the Shape Styles group, click the arrow for Shape Outline (see Figure 37).
- 2. Click the outline color, weight, and style of your choice.

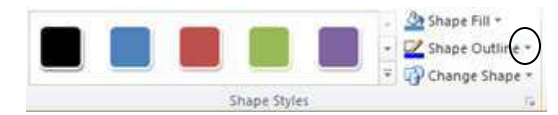

Figure 37-"Shape Outline" for Shape Styles

## **Changing the Shape**

The following explains how to change the shape.

- 1. In the Shape Styles group, click the arrow for Change Shape (see Figure 38).
- 2. Click the new shape of your choice.

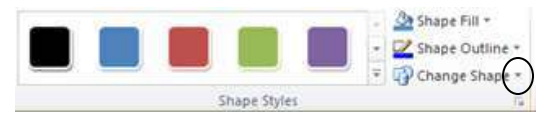

Figure 38-"Change Shape" for Shape Styles

## **Add Text to a Shape**

The following explains how to add text to a shape:

- 1. Select the shape.
- 2. Click the Drawing Tools Format tab on the Ribbon.
- 3. Click Text Box that is located in the Insert Shapes section of the Ribbon (see Figure 39).

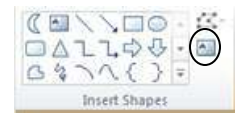

Figure 39-Text Box

4. A text box will appear on the shape, and the cursor appears inside the shape. Type the text. Text can be formatted just like regular text in the document.

## <span id="page-23-0"></span>**Inserting Screenshots into Your Document**

The following describes two ways to capture and insert screenshots into your document.

#### **Inserting Screenshots of an Open Window into Your Document**

The following describes how to capture and insert the screenshot of an open window:

- 1. Maximize the window that you want to capture a screenshot for.
- 2. In Word, select the Insert tab.
- 3. Click Screenshot (located in the Illustrations section).
- 4. Click the image that you want to insert into your document.

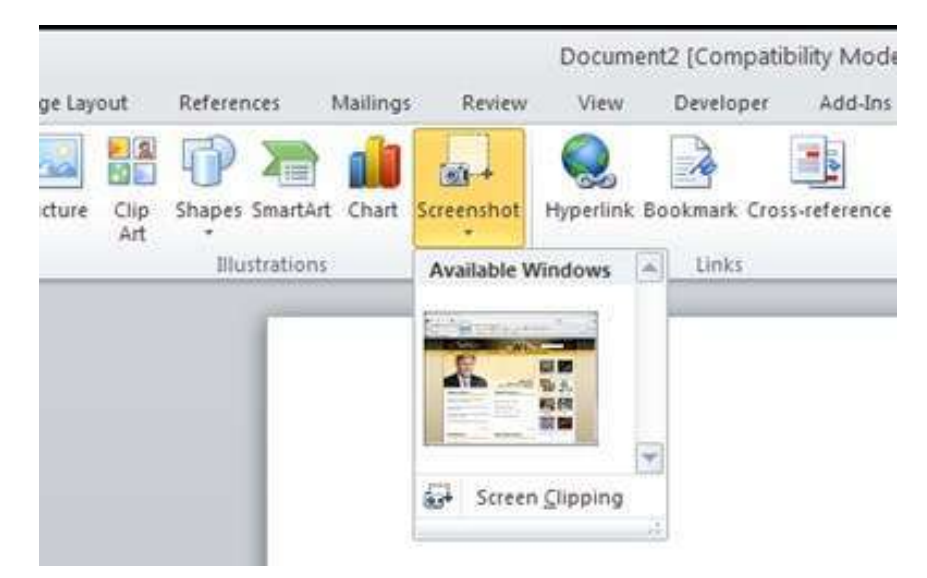

Figure 40-Screenshots

5. The image will appear in your document.

## Capturing and Inserting a Specific Area of the Screen

The following describes how to capture and insert a specific area of the screen:

- 1. In Word, select the Insert tab.
- 2. Click Screenshot (located in the Illustrations section).
- 3. Click Screen Clipping (see Figure 41).

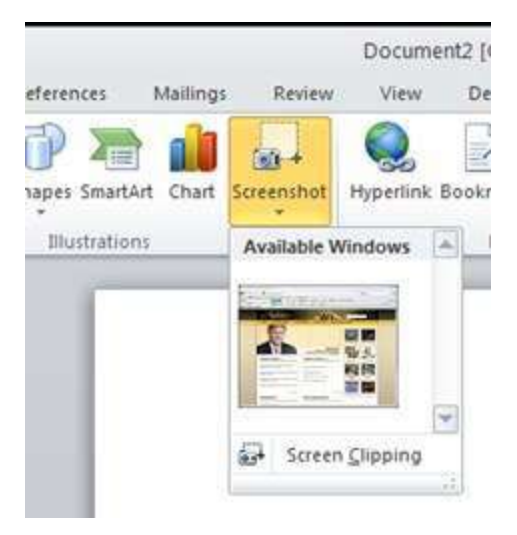

Figure 41-Screenshots

- 4. Use your mouse to frame the area of your screen that you want to capture.
- 5. The image that you captured will appear in your document.